# Salīdzināšanas aktu veidošana

Salīdzināšanas akti papildināti ar iespēju iekļaut aktā neapmaksātos dokumnetus.

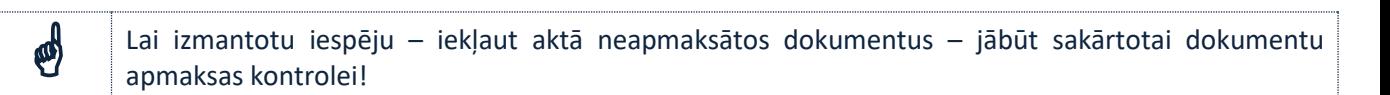

## **Salīdzināšanas aktu sagatavošana Jumī**

Aktu sagatavošana pieejama tai pat atskaišu sadaļā, kur tā ir visu laiku

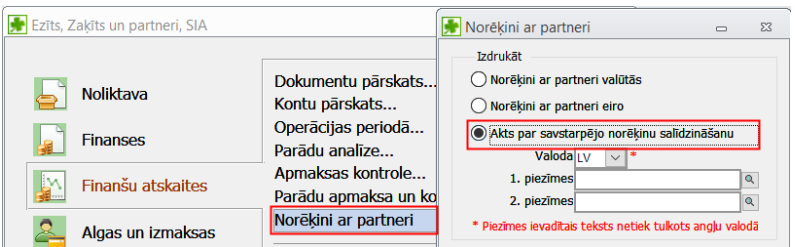

Lai aktu sagatavotu jāievēro noteikti priekšnosacījumi:

- Jānorāda datums, līdz kuram veikt salīdzināšanu;
- Partneri vai citu partneru atlases pazīmi (ieteicams)
- Kontu, pēc kura veikt salīdzināšanu (obligāti)

Lai aktā iekļautu neapmaksātos dokumentus, jāieliek pazīme "Iekļaut parāda dokumentus"

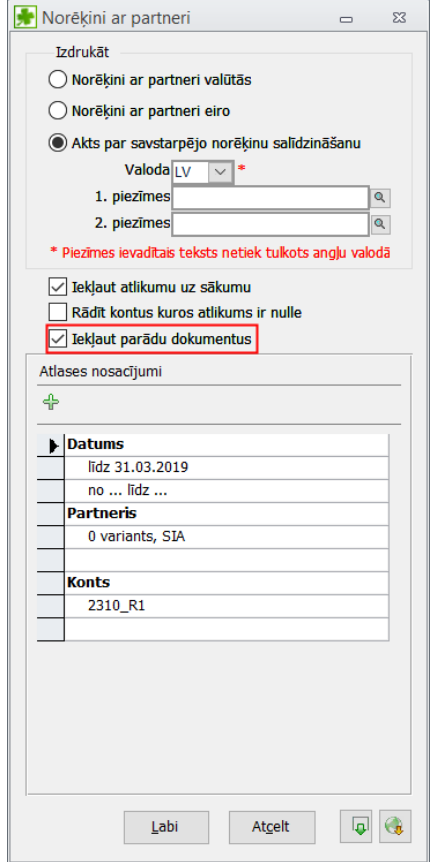

### **Priekšdarbi veiksmīgai aktu sagatavošanai**

#### **1. Apmaksas kontroles sakārtošana**

Salīdzināšanās aktā iespējams iekļaut neapmaksātos dokumentus, **ar nosacījumu, ka ir veikta apmaksas kontroles piesaiste**. Ja apmaksas kontrole nav veikta – dati nebūs patiesi. Aktā tiks iekļauti pilnīgi visi dokumenti.

#### **2. Finanšu dokumentu informācija**

Lai aktā korekti tiktu uzrādīti neapmaksātie dokumenti, jābūt pareizi aizpildītam finanšu dokumentam, pievēršot uzmanību dokumenta grupas izvēlnei.

Ja dokumentu grupa nebūs norādīta ("—")

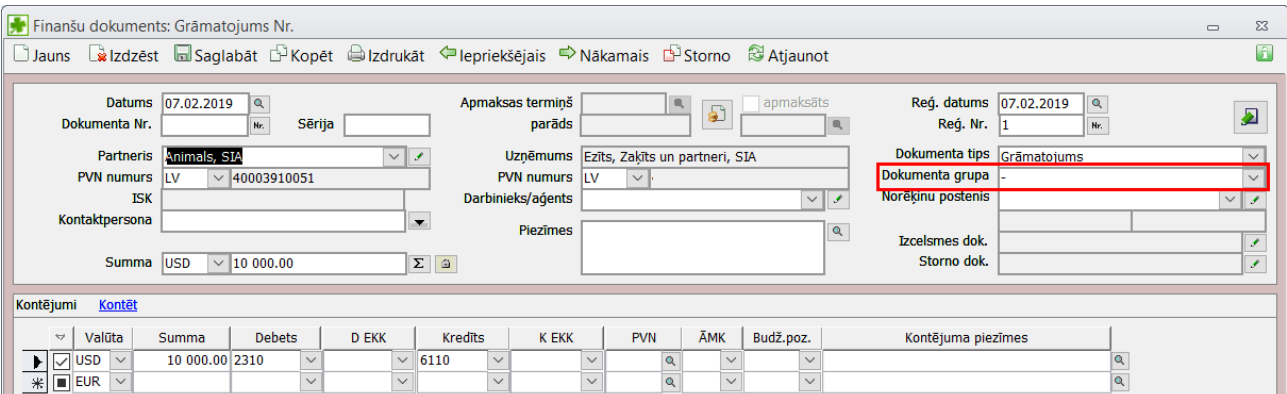

Neapmaksātie dokumenti aktā iekļauti netiks, jo dokumenti, kuriem dokumenta grupa nav norādīta, apmaksas kontrolē netiek iesaistīti.

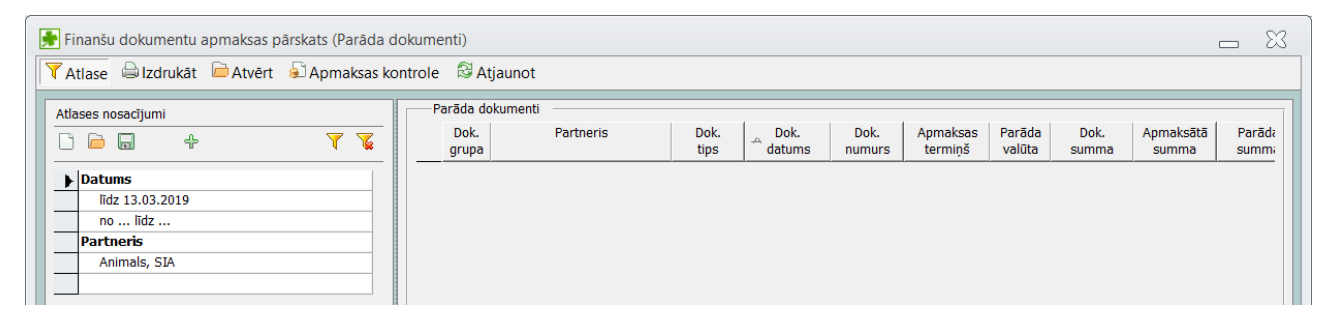

Apmaksas kontrolē piedalās tikai tie dokumenti, kuriem ir norādīta atbilstoša dokumenta grupa: debeta parāds (apmaksā ar debeta apmaksas dokumentu) un kredīta parāds (apmaksā ar kredīta apmaksas dokumentu).

Norādot atbilstošo dokumenta grupu, dokuments tiks iekļauts apmaksas kontrolē

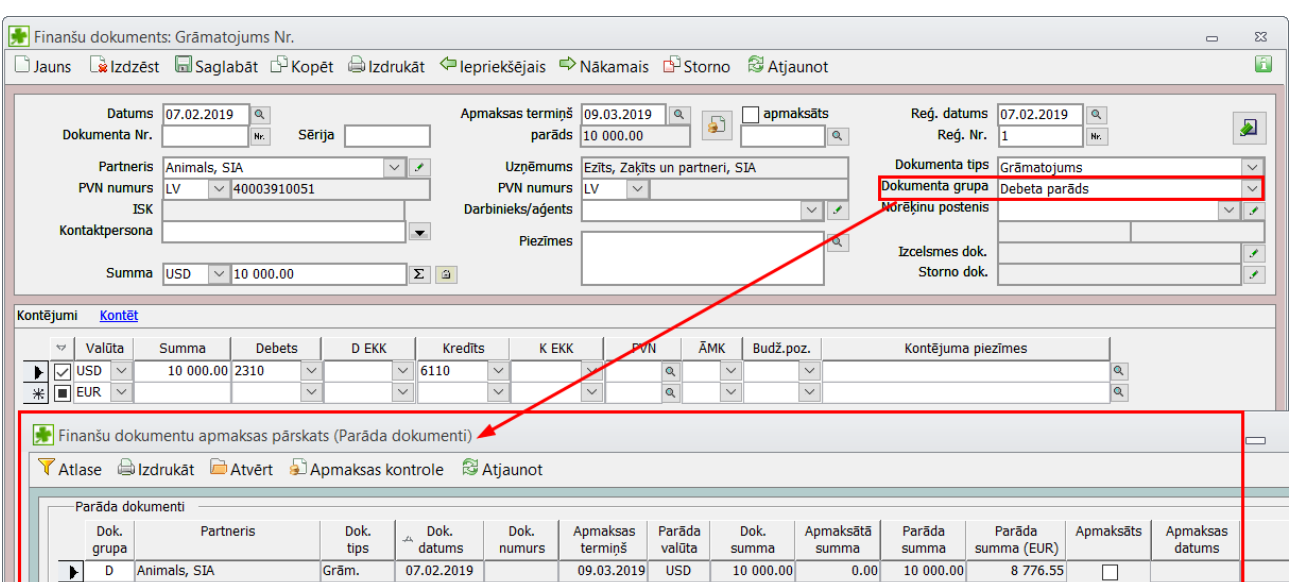

#### **1. Datu atlase**

Norādot atlases nosacījumus, ņemiet vērā, ka atlases nosacījumi vienmēr tiks izmantoti tiem partneriem, kas ir (vai nav) norādīti atlases logā. Turklāt, saglabātas izslēdzošās atlases, proti, tiek norādīts partneris "0 variants, SIA", kuram ir šādi neapmaksātie dokumenti

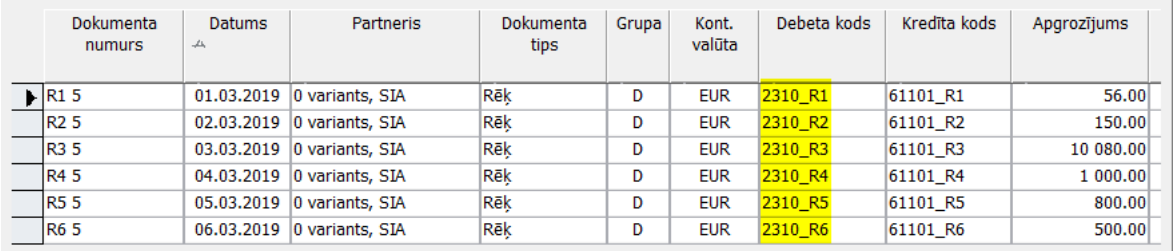

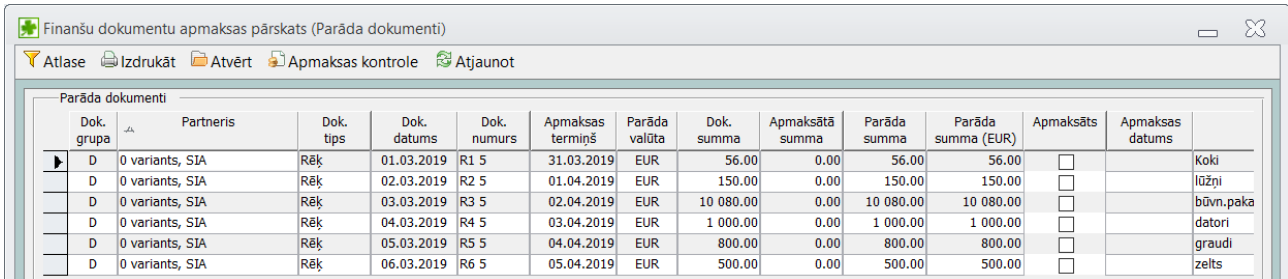

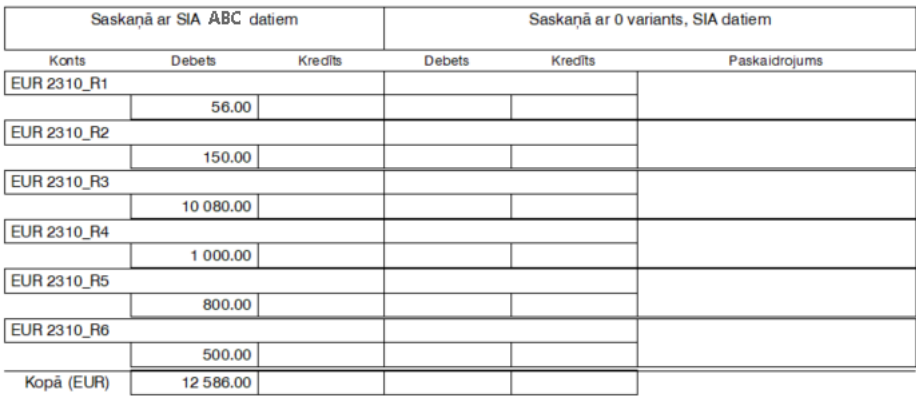

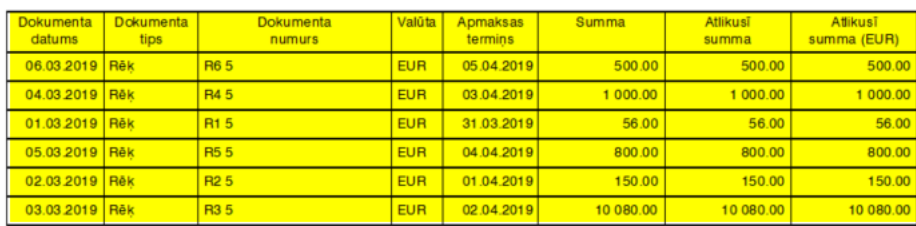

Atlases logā norādot atlasi pēc konta 2310\_R1, tiks atlasīti tikai tie dokumenti, kuri kontēti kontā 2310\_R1

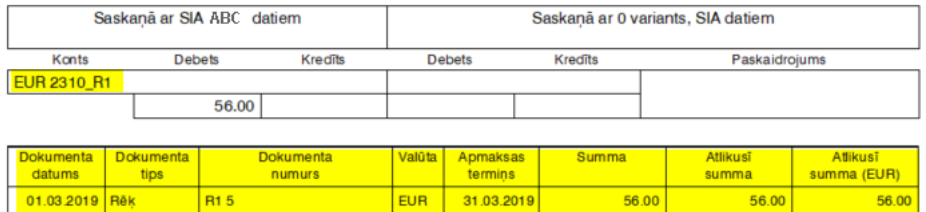

- **2. Sagatavoto dokumentu izdruka un nosūtīšana klientiem:**
- 1. Salīdzināšanas aktu var izdrukāt kā sistēmas dokumentu, nospiežot pogu "labi"

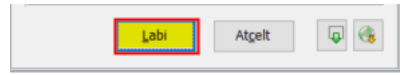

2. Var atvērt kā Word dokumentu, nospiežot pogu "Eksportēt uz Word"

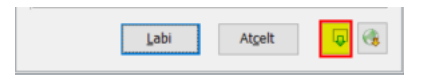

3. Nosūtīt e-pastā kā Word dokumentu, nospiežot pogu "Sūtīt kā e-pastu"

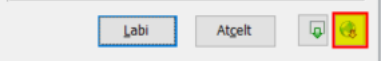

e-pastā aktu var nosūtīt tad, ja partnerim kartītē ir norādīts e-pasts.